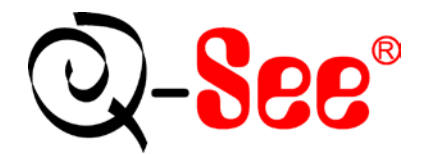

# **QSD2014 User's Manual**

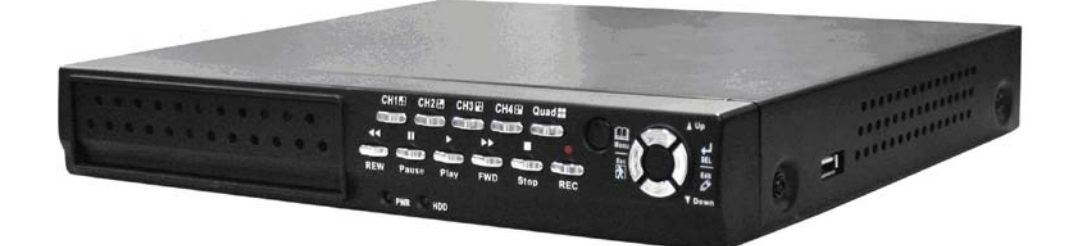

**Contact US: Q-see Products** 8015 E. Crystal Dr Anaheim, CA 92807

**Website:** 

http://www.q-see.com **Customer Service:** 

Phone: 877-998-3440 x 538 Email: cs@dpsi-usa.com **Tech Support:** Phone: 877-998-3440 x 539 Email: ts@dpsi-usa.com

> Fax: 714-998-3509

> > **Rev031309**

### **INDEX**

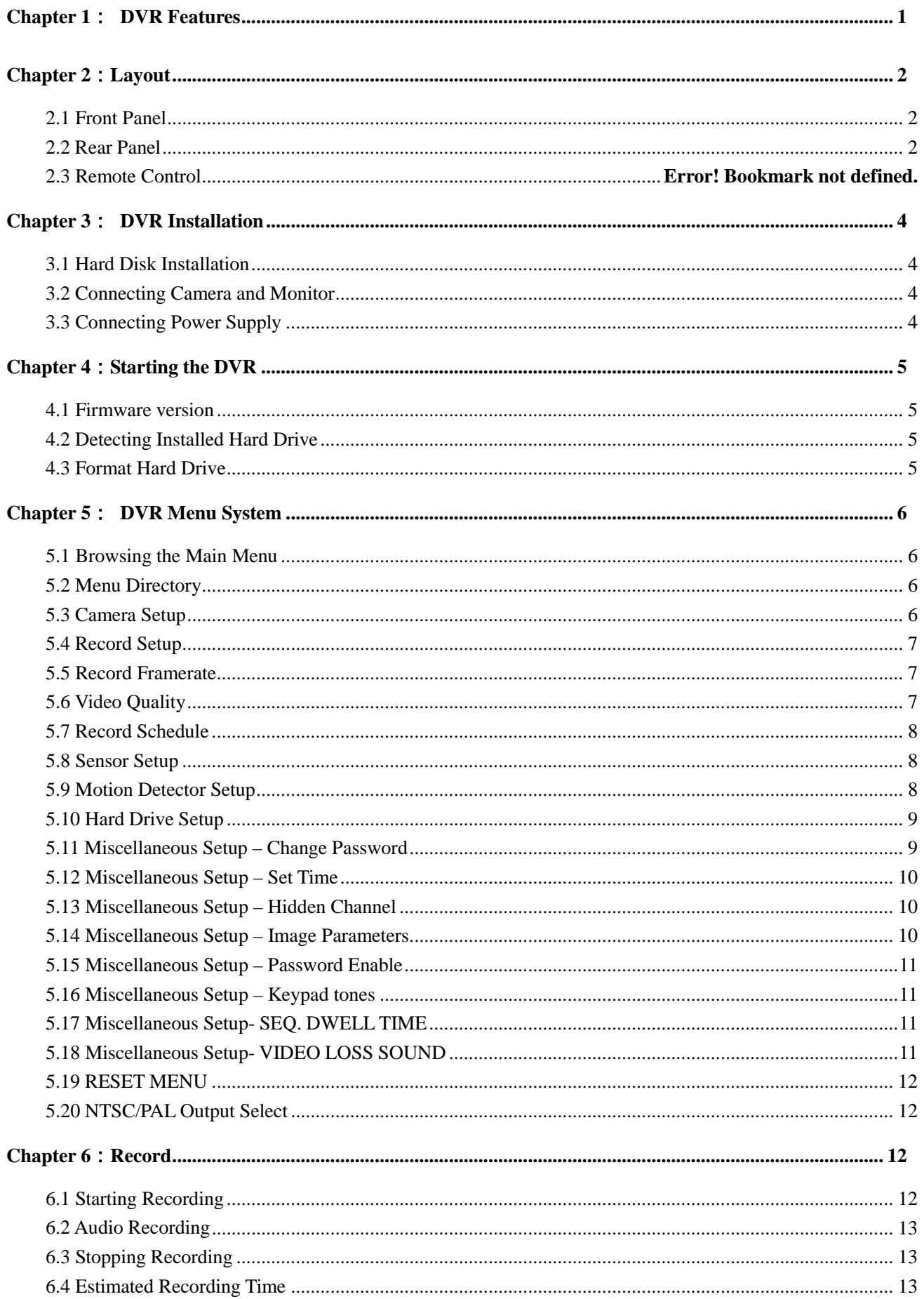

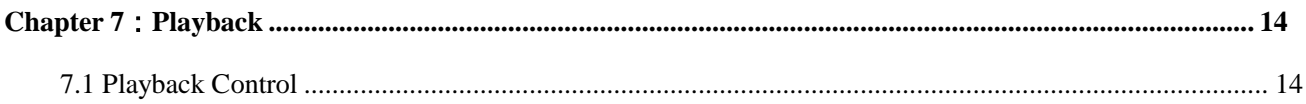

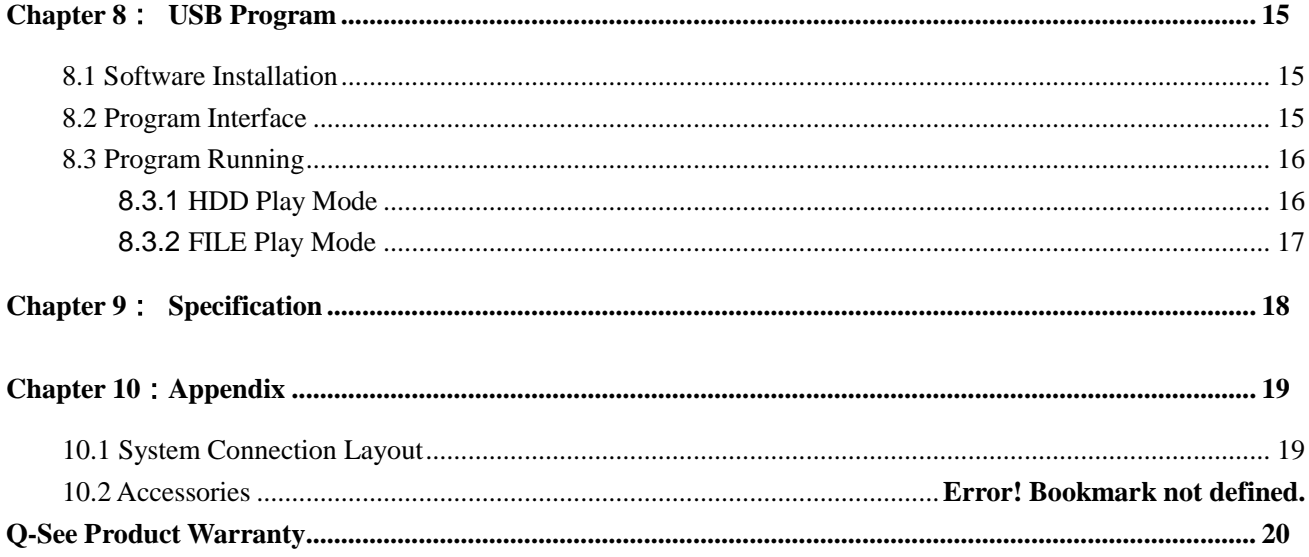

### <span id="page-3-0"></span>**Chapter 1**: **DVR Features**

#### **DVR Features**

- MPEG4 Compression;
- Video Input / Output:4-CH Video Input- 1-CH Video Output;
- Good Image quality, High definition;
- System Format: NTSC/PAL;
- Uses SOC chip with high stability;
- Linux operation System;
- Supports Multiple recording Modes: Continuous, Motion Detection, Time Schedule
- Supports Event List and Search/Playback by specified time;
- Supports Hidden Channel and Playback display;
- Missing Video signal Alarm Function;
- Password Protection Function;
- Supports IR Remote Control;
- Supports SATA hard drive up to 500GB;

### **Chapter 2**:**Layout**

#### <span id="page-4-1"></span><span id="page-4-0"></span>**2.1 Front Panel**

#### **IR Receiver**

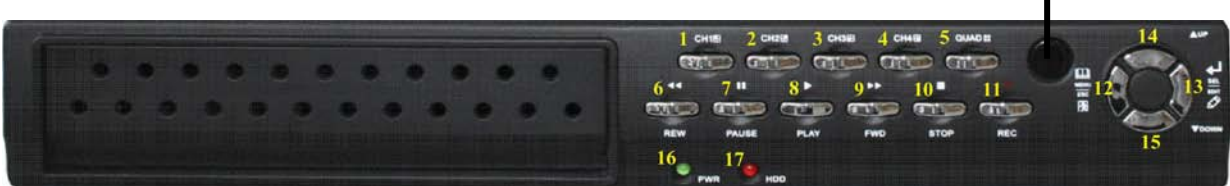

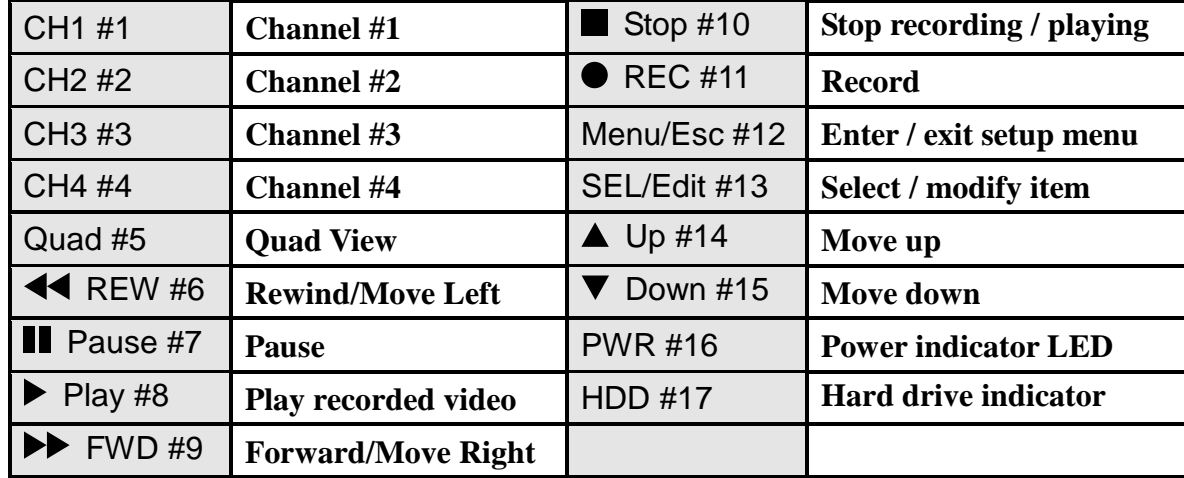

#### <span id="page-4-2"></span>**2.2 Rear Panel**

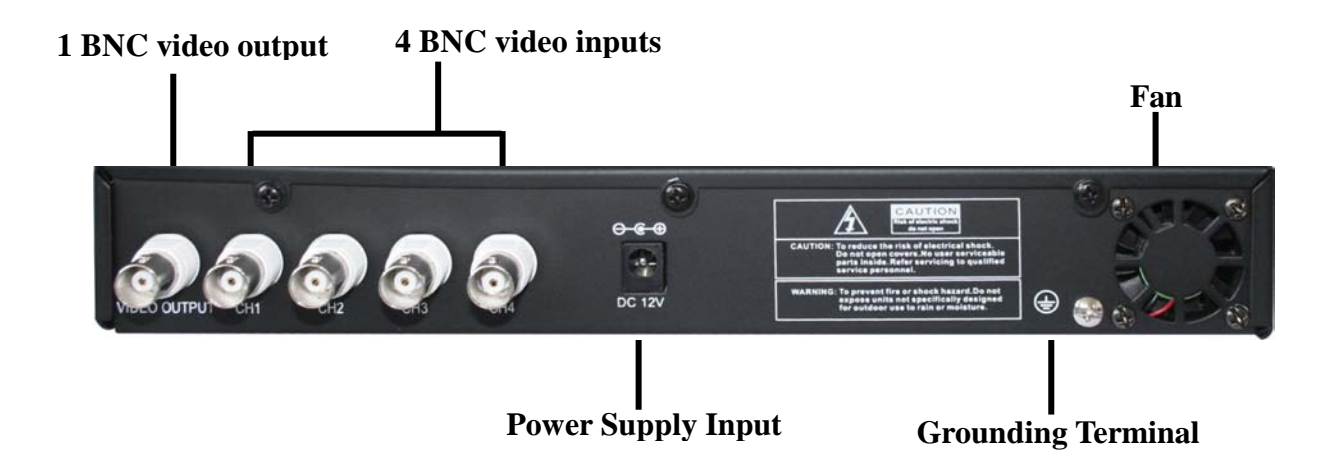

**USB Port is located on the right side of the case when viewing from the front.**

#### **2.3 Remote Control**

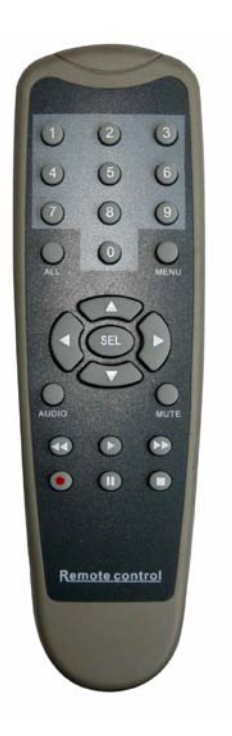

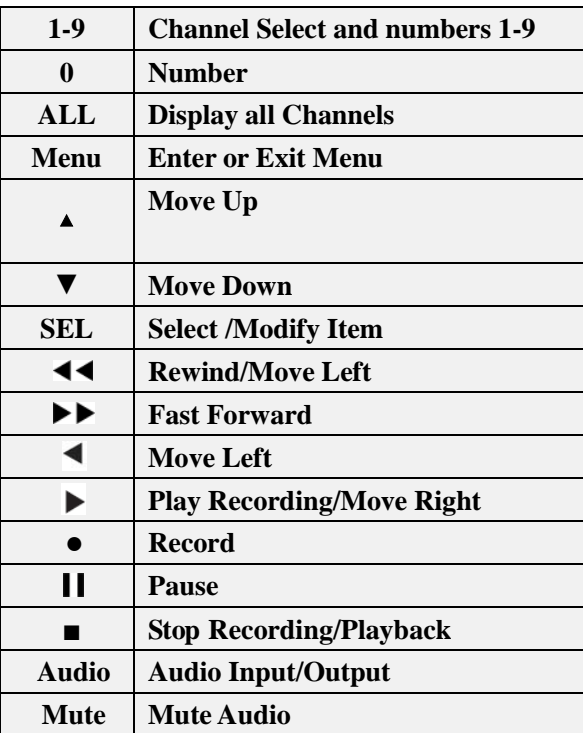

### **Chapter 3**: **DVR Installation**

#### <span id="page-6-1"></span><span id="page-6-0"></span>**3.1 Hard Disk Installation**

**Notice:** Don't take out the HDD when DVR is running.

- (1) Remove the top cover carefully;
- (2) Connect the power cord and data cable to hard drive;
- (3) Replace the top cover;

#### <span id="page-6-2"></span>**3.2 Connecting Camera and Monitor**

Attach the Camera cable to the DVR's BNC video inputs, and DVR's video output signal to Monitor's video input jack respectively (refer to Chapter-2.2 Rear Panel shown)

#### <span id="page-6-3"></span>**3.3 Connecting Power Supply**

Please only use the power adapter supplied with the DVR.

### **Chapter 4**:**Starting the DVR**

#### <span id="page-7-1"></span><span id="page-7-0"></span>**4.1 Firmware version**

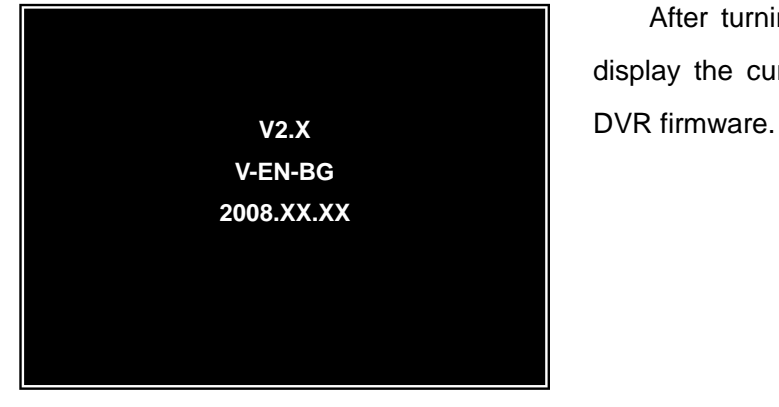

After turning on the unit, DVR will boot-up and display the current version and release date of the

#### <span id="page-7-2"></span>**4.2 Detecting Installed Hard Drive**

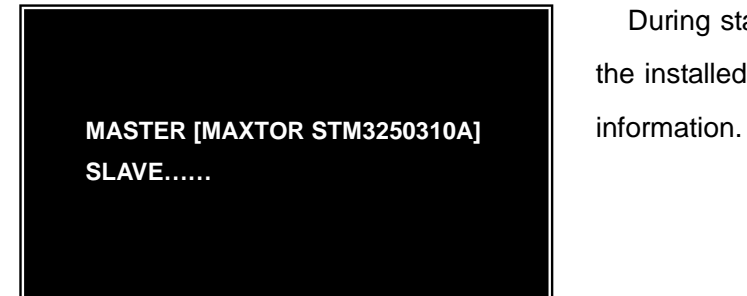

During start up, DVR will automatically detect the installed hard drive and show the hard drive

#### <span id="page-7-3"></span>**4.3 Format Hard Drive**

**CHECKING HDD…… MASTER [MAXTOR STM3250310A]–NEW–DVR FORMAT HDD CONFIRM (SELECT) FORMAT / (MENU) CANCEL?**

When detecting a new hard drive, DVR will automatically prompt you if you need to format the hard drive before recording.

Please press [SEL] to format, or [MENU] to cancel, and then start system.

### <span id="page-8-0"></span>**Chapter 5**: **DVR Menu System**

#### <span id="page-8-1"></span>**5.1 Browsing the Main Menu**

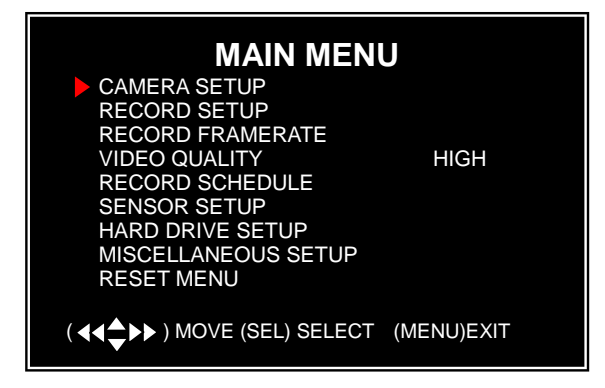

When start up is finished, please press [MENU] to enter the Main Menu.

#### <span id="page-8-2"></span>**5.2 Menu Directory**

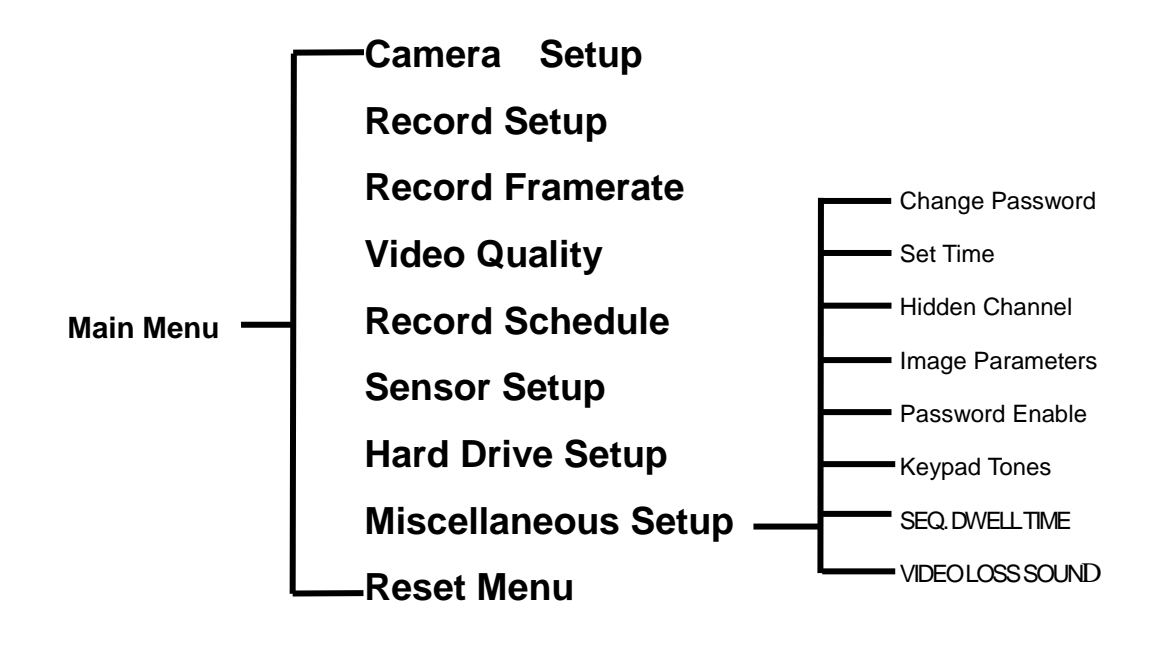

**Note:** When the DVR is not setup to use a function, the option will not appear in the Menu. e.g. If a camera channel is set to off, the item-"Audio Setup" will not be in the Menu.

#### <span id="page-8-3"></span>**5.3 Camera Setup**

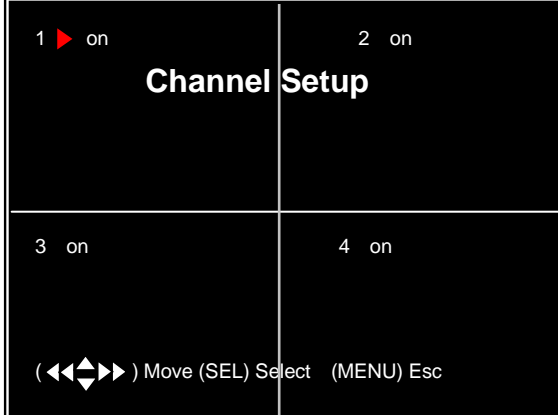

Camera Setup allows you to turn cameras on or off. Press [▲, ▼, ◀◀ and ▶▶] buttons to select a channel, and then press [SEL] to modify the setting to "on" or "off".

<span id="page-9-0"></span>**Note**: If a channel is disabled in Channel Setup, DVR will not record or set frame rate.

#### **5.4 Record Setup**

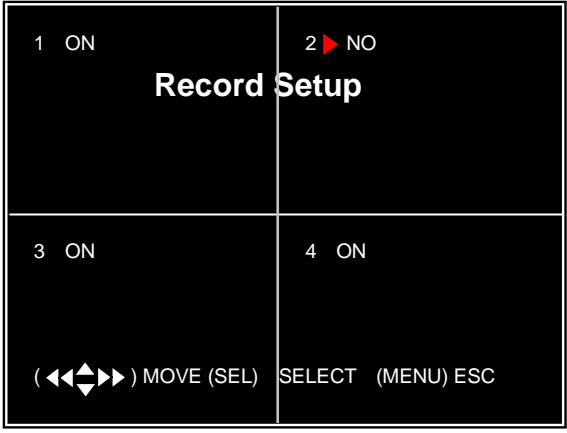

Record Setup allows you to set up recording channels. Press [▲, ▼, ◀◀ and ►►] to select a channel, and then press [SEL] to change the setting to on or off.

If a channel is disabled in Camera Setup, it will not be recorded, and the characters "NOCAM" will be displayed on screen.

#### <span id="page-9-1"></span>**5.5 Record Framerate**

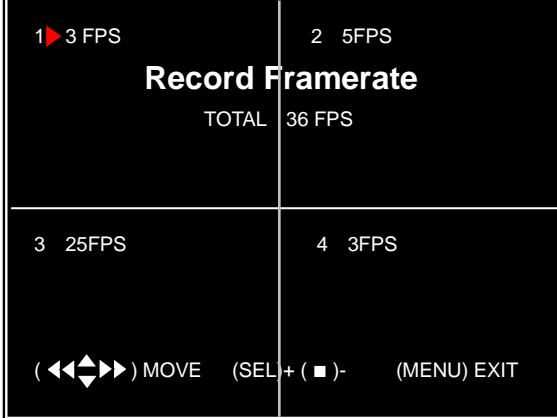

The total frame rate is 50fps (PAL) or 60fps (NTSC). You can set the frame rate for each channel to meet your requirements up to the 50fps or 60fps limit.

Press [▲, ▼, ◀◀ and ►►] buttons to select a channel, and then press [SEL] to increase the value or press [■STOP] to reduce the value.

**Note:** Higher frame rate shows smoother video, but requires more hard-drive space.

#### <span id="page-9-2"></span>**5.6 Video Quality**

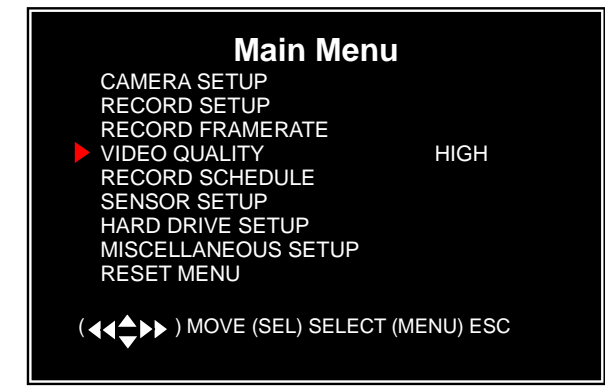

Video Quality has 4 different settings, including: Highest, High, Normal and Low.

The Higher the video quality, the better the quality of Images, However higher quality images require more hard drive space.

Press [SEL] button to change the quality setting.

#### <span id="page-10-0"></span>**5.7 Record Schedule**

Setting the Record Schedule allows you to customize the type of recording you want to use depending on the time of day.

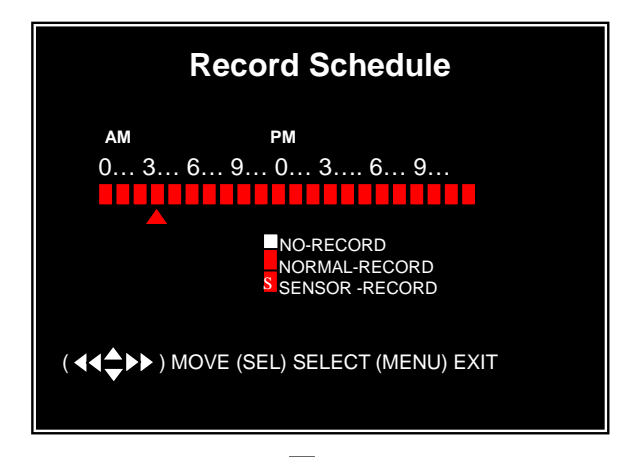

The time line indicates 24 hours of a day based on AM/PM (0=12).

Press [▲,▼,◄◄ and ►►] buttons to select a time point, press [SEL] to modify the recording mode.

**NO-RECORD [WHITE**]:DVR will not record during this period. NORMAL RECORD **RED**]:DVR will record continuously during this period. **SENSOR RECORD** [ **S** ]:DVR will record when sensor or motion is triggered

Note: In order to activate the record schedule, please press [OREC] button to start Record schedule, otherwise, DVR will not start recording.

#### <span id="page-10-1"></span>**5.8 Sensor Setup**

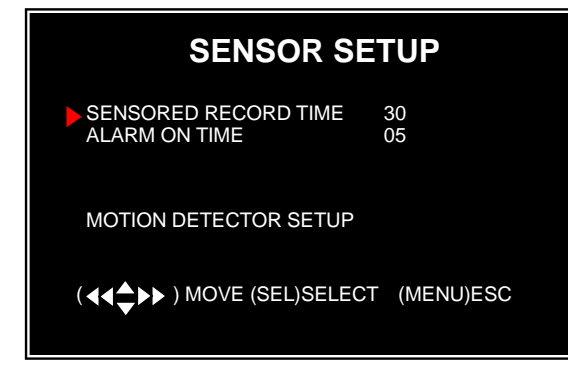

Sensor Record Time indicates how long the recording file remains open after the motion ends. After this time the next alarm starts a new file. Alarm on time indicates how long the buzzer will sound when motion is detected.

**CONT:** Continuous alarm until any key is pressed… **OFF:** No alarm **Note:** Sensored Record Time and Alarm On Time are measured in seconds.

#### <span id="page-10-2"></span>**5.9 Motion Detector Setup**

This section allows you to set up motion detection options for each camera.

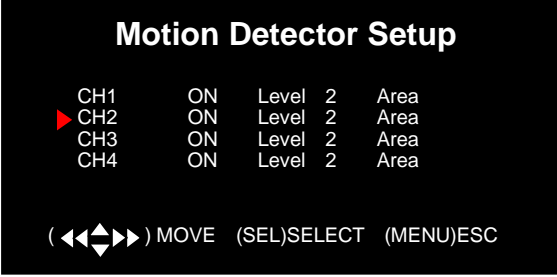

On/off: Enable or disable motion detection recording.

Level: Sensitivity for motion detection. There are 3 levels of sensitivity: Level 1 to 3 with 3 the highest.

**8** Area: Select detectable area on the screen.

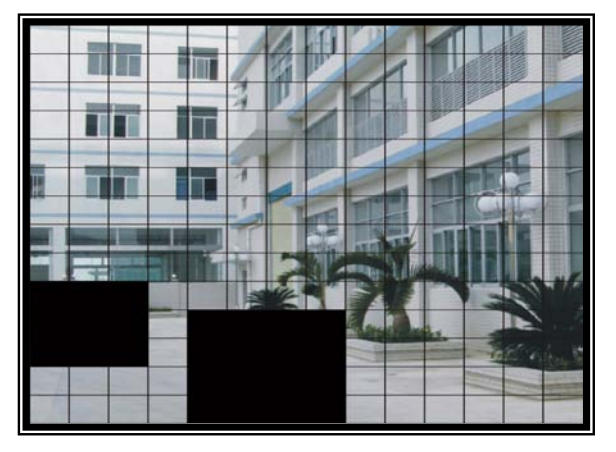

**Area Selection**:Press [▲,▼,◄◄ and ►►]

buttons to select a block and then press [SEL] button to set the block to detect motion. The area is detectable when it is clear, the area is not detectable when it is covered by shadow.

Press "Stop" button to disable all areas, and press "Quad" button to select all areas.

#### <span id="page-11-0"></span>**5.10 Hard Drive Setup**

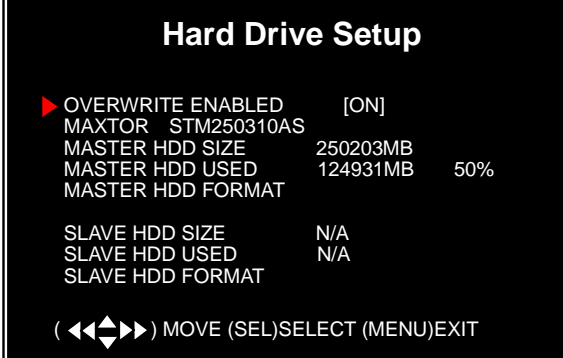

#### **OVERWRITE ENABLED**:

**ON:** System overwrites oldest files when hard drive is full;

**OFF:** System stops recording when hard drive is full.

**HDD SIZE**: indicates the total capacity of the hard drive installed in the DVR.

**HDD USED**: indicates the space used in the hard disk drive for recording and the percent used. **HDD FORMAT**:will erase all video and data on the installed hard drive and make it readable by the DVR. **Note:** You will be prompted for the password when formatting a hard drive and the default password is "111111".

#### <span id="page-11-1"></span>**5.11 Miscellaneous Setup – Change Password**

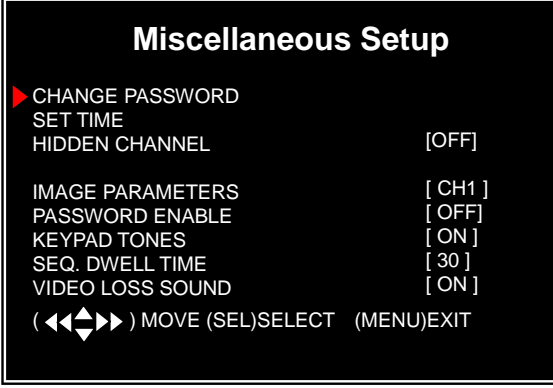

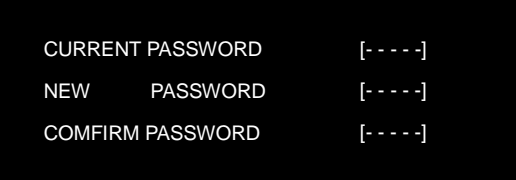

This option allows you to change the system password. The password must be six characters. All keys can be used as a password key except the [MENU] key, which is used to exit.

Enter the current password first, and then enter six characters as your new password, repeat the new password to confirm.

If you forget your password, please free feel to contact Q-See tech support for assistance.

#### <span id="page-12-0"></span>**5.12 Miscellaneous Setup – Set Time**

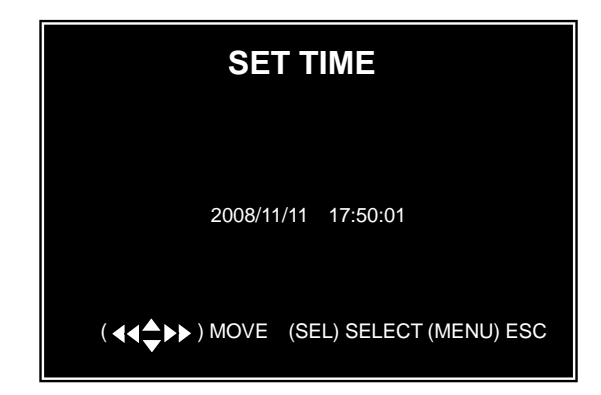

The system date and time format is YYYY/MM/DD and HH:MM:SS.

Press [◄◄] or [►►] buttons to select a data, press [SEL] button to modify the data, and press [MENU] button to save and return to previous menu.

#### <span id="page-12-1"></span>**5.13 Miscellaneous Setup – Hidden Channel**

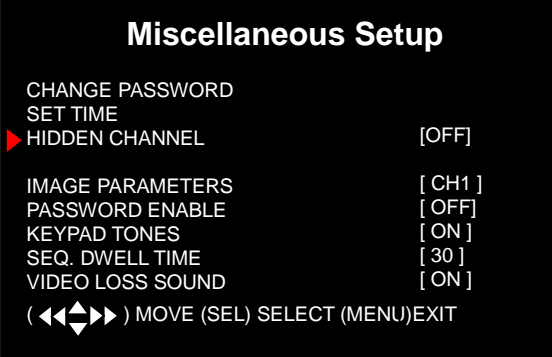

The system provides a function to hide a channel in monitoring mode. The selected channel can still be recorded while it's hidden; but the video will not be viewable on the live screen.

Press [SEL] to select a channel to hide.

#### <span id="page-12-2"></span>**5.14 Miscellaneous Setup – Image Parameters**

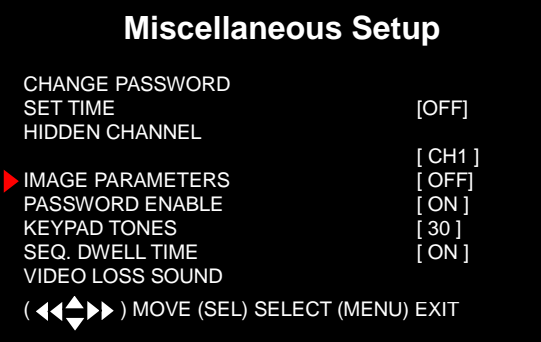

 You can adjust the image parameters to meet your needs. The controls are shown below:

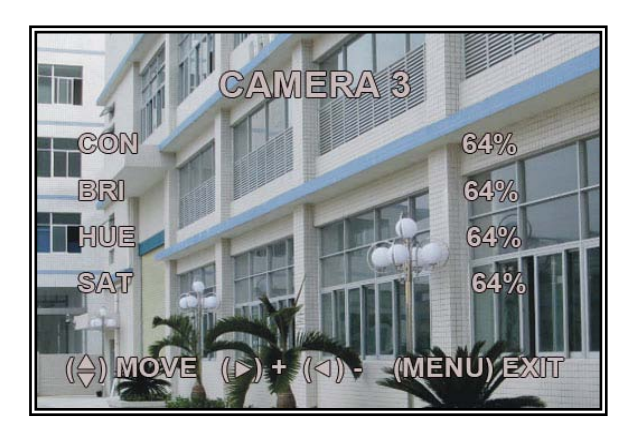

**CON**: Contrast **BRI**: Brightness **HUE**: Hue (color) **SAT**: Saturation (color) Press [▲] or [▼] buttons to select the item, and press  $[$   $\blacktriangleleft$   $\blacktriangleleft$   $]$  or  $[$   $\blacktriangleright$  $\blacktriangleright$  $]$  buttons to adjust the setting.

#### <span id="page-13-0"></span>**5.15 Miscellaneous Setup – Password Enable**

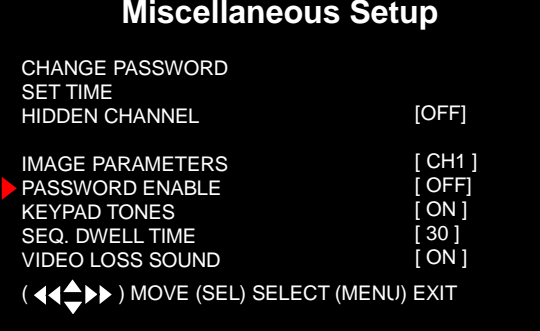

When Password Enable is set to "on", the password will be required and must be entered correctly; otherwise, you will not be able to enter the system.

Entering the password will not be required if you set to "off" (except of formatting hard drive and menu

reset)

#### <span id="page-13-1"></span>**5.16 Miscellaneous Setup – Keypad tones**

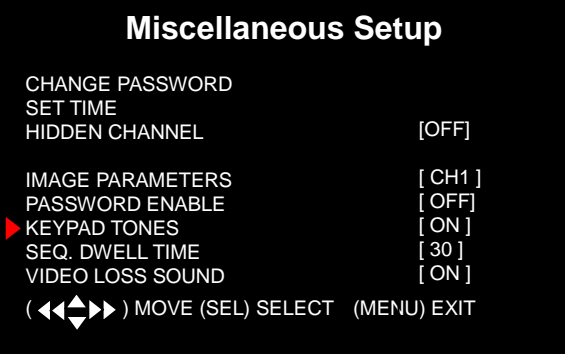

This function allows you to enable or disable beeper sound when pressing [SEL] button to select ON or OFF.

#### <span id="page-13-2"></span>**5.17 Miscellaneous Setup- SEQ. DWELL TIME**

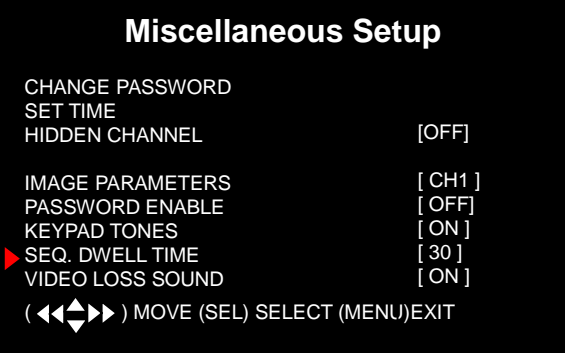

Press [◄◄], [►►] buttons to select

Seq. Dwell time and select "on" / "off" to enable or disable individual camera sequential display.

Remark: Seq. Dwell Time Option can be 1sec, 5sec, 10sec, 15sec, 30sec, or 60sec

#### <span id="page-13-3"></span>**5.18 Miscellaneous Setup- VIDEO LOSS SOUND**

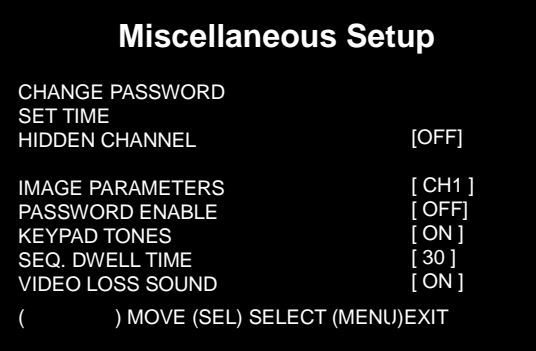

This function allows you to enable or disable buzzer sound when pressing [SEL] button to select ON or OFF.

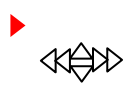

#### <span id="page-14-0"></span>**5.19 RESET MENU**

System allows you to reset all your settings to the DVR factory default. You need to enter your password to reset the menu.

#### <span id="page-14-1"></span>**5.20 NTSC/PAL Output Select**

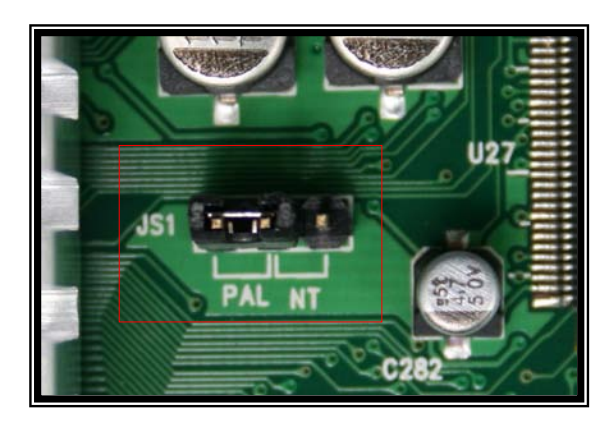

Change the jumper JS1 to select NTSC or PAL video output format shown on the silkscreen shown in the picture on the left. The picture shows the setting for PAL, move the jumper to the right side for NTSC

### <span id="page-14-2"></span>**Chapter 6**:**Record**

#### <span id="page-14-3"></span>**6.1 Starting Recording**

Press [●REC] button to start the record according to the record schedule you have set. There will be a [●] red icon shown in the top left of the screen when recording.

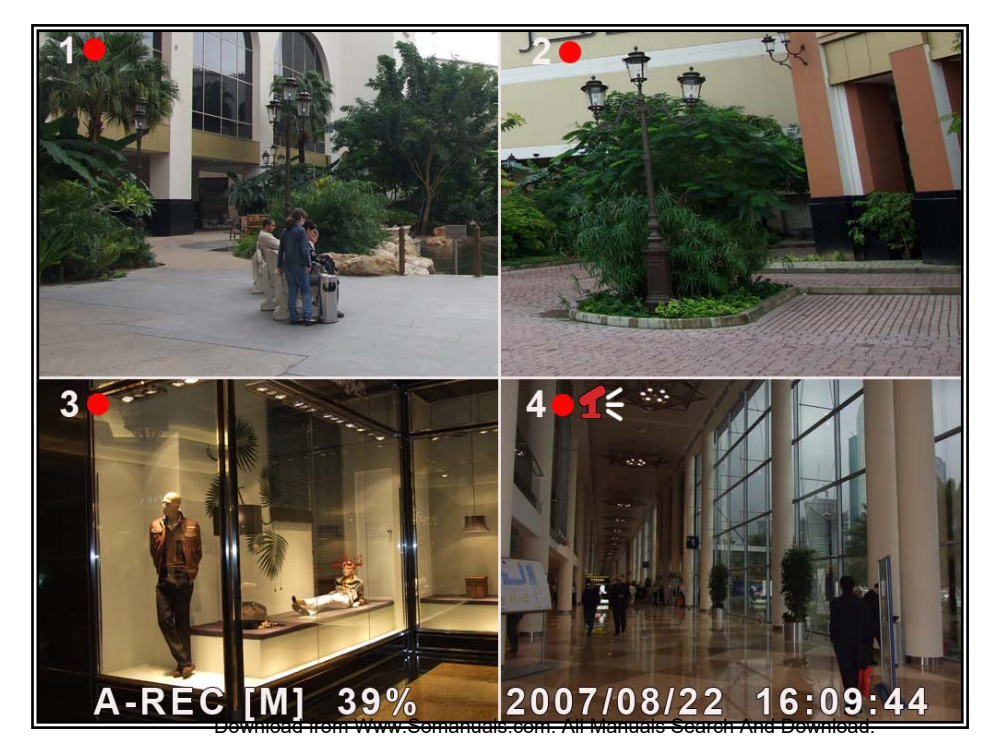

- [●]:Indicates that the channel is being recorded.
- [A-REC]: Indicates the current record schedule is set to NORMAL-RECORD mode.

[S-REC]: Indicates the current record schedule is set to SENSOR-RECORD mode.

[**N-REC**]: Indicates the current record schedule is set to NO-RECORD mode.

[39%]: Indicates the percentage of hard disk space used.

<span id="page-15-0"></span>[M]: HDD info ([M] MASTER HDD; [S] SLAVE HDD).

#### **6.2 Audio Recording**

[ $1 \leq$ ]: indicates this video channel is assigned an audio port, and the audio output is on.

[1]: indicates the audio output is off.

 $\lceil \cdot \cdot \rceil$ : indicates the audio is being recorded and the audio output is on.

You could press the [DOWN] button on front panel to mute the audio output, The audio input can be still recorded while the output is muted.

#### <span id="page-15-1"></span>**6.3 Stopping Recording**

Press [■STOP] button to stop recording. If password protection function is enabled, system will prompt you to input password. Only correct password can stop recording process.

#### <span id="page-15-2"></span>**6.4 Estimated Recording Time**

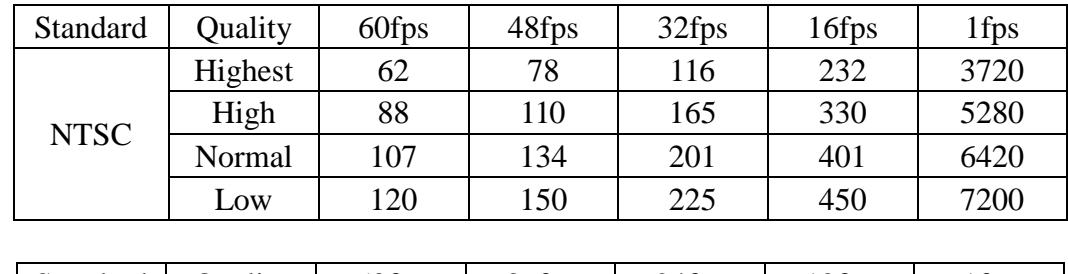

Estimated record time based on 160GB HDD

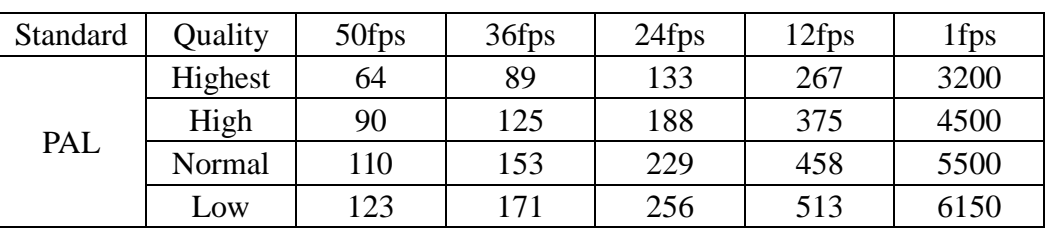

Unit: Hour

### <span id="page-16-0"></span>**Chapter 7**:**Playback**

#### <span id="page-16-1"></span>**7.1 Playback Control**

Press the [►] PLAY button to go into PLAYBACK mode. The newest recorded event will be played.

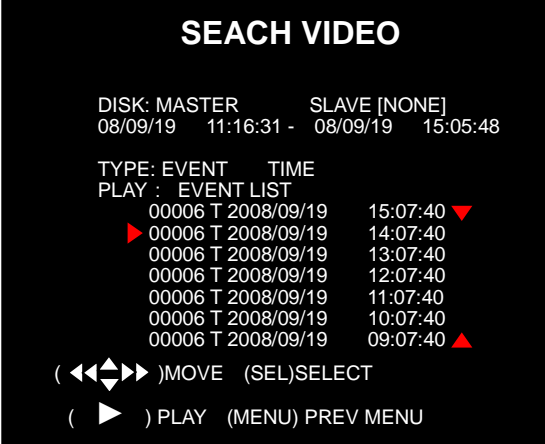

 Press the [MENU] button in Playback mode, the system will list all the recorded events. The latest record will be on top of the list. Press the [▲UP]or [▼DOWN] buttons to select an event and then press [►] to play the event.

### <span id="page-17-0"></span>**Chapter 8**: **USB Program**

#### <span id="page-17-1"></span>**8.1 Software Installation**

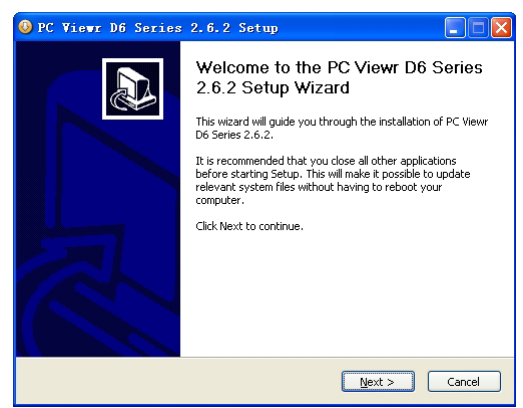

Insert software CD to your CD-ROM drive; Open CD directory; Run "Installation" program; Follow the setup wizard to finish the installation.

#### <span id="page-17-2"></span>**8.2 Program Interface**

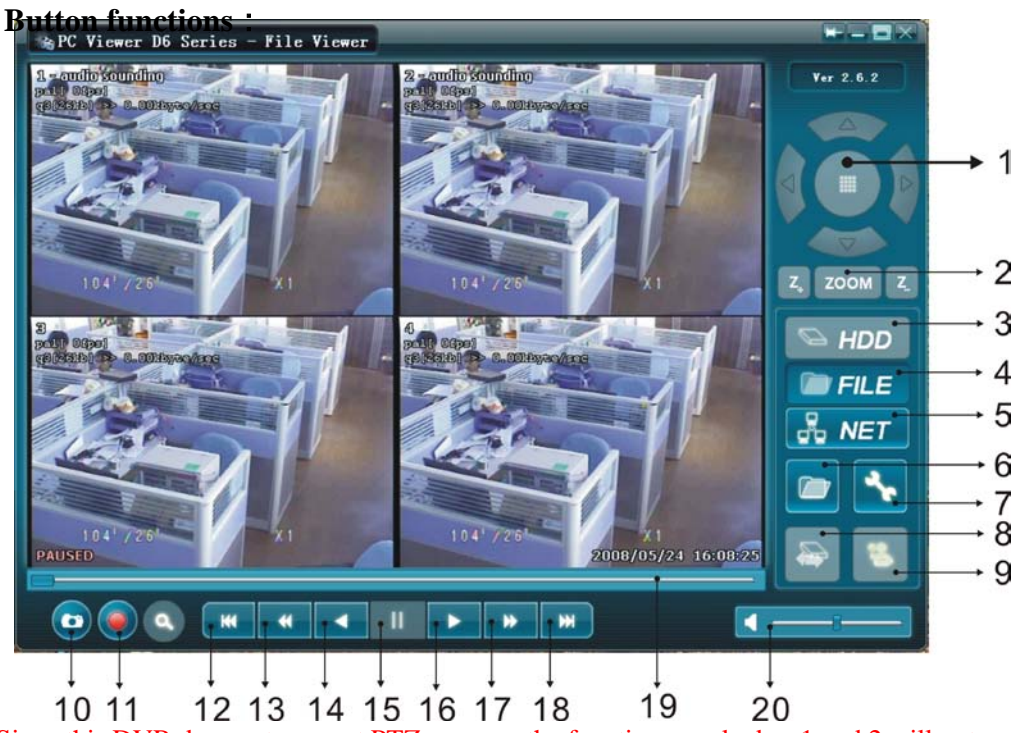

NOTE: Since this DVR does not support PTZ cameras the functions marked as 1 and 2 will not work.

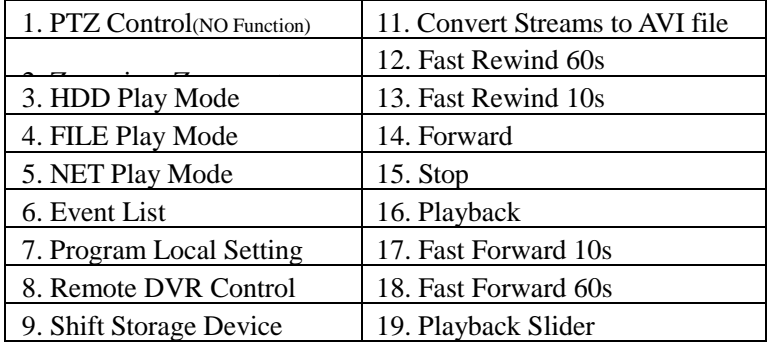

10. Capture Image 20. Audio Slider

#### <span id="page-18-0"></span>**8.3 Program Running**

#### <span id="page-18-1"></span>**8.3.1 HDD Play Mode**

System will detect HDD automatically when you connect DVR to your PC with USB cable. An icon " is will appear in the system tray (right bottom corner of the screen). After seeing this icon, double-click the " " icon on your desktop to run the program.

Note: If you do not strictly follow above-mentioned steps, the program may fail to read recorded files.

Press the  $\frac{1}{\sqrt{2}}$  button to open the video event list.

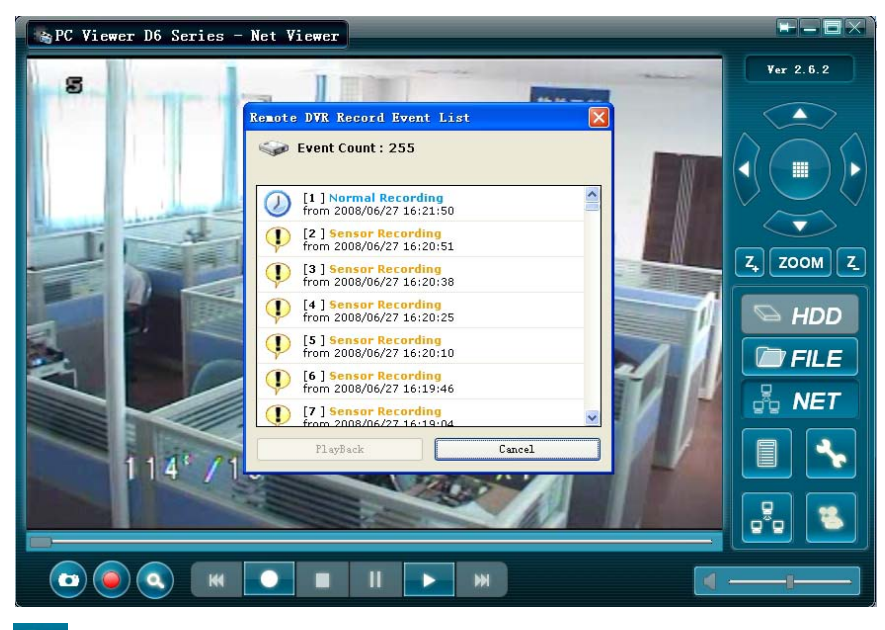

Press the " " button to access the program local settings. E.g.: Save location settings for capture image and AVI record files

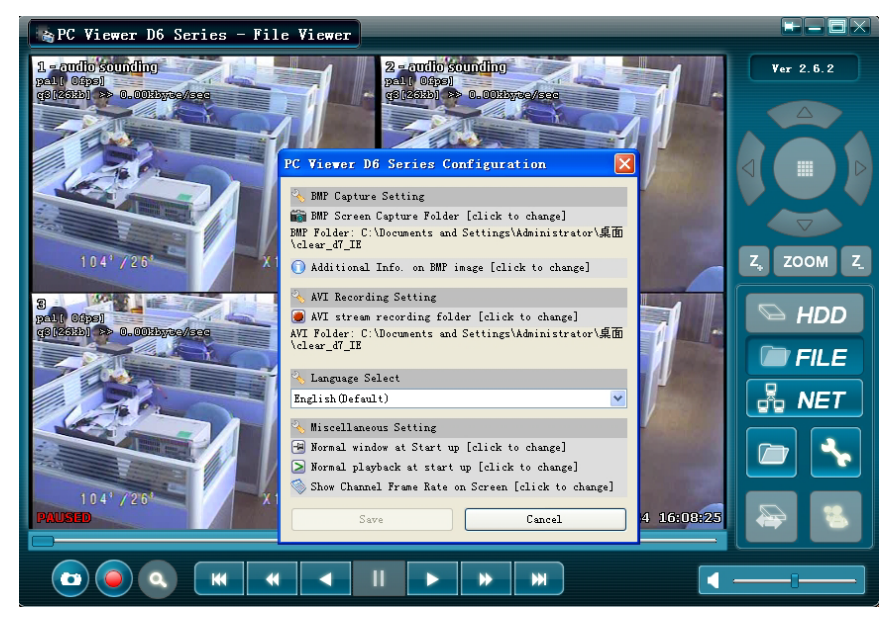

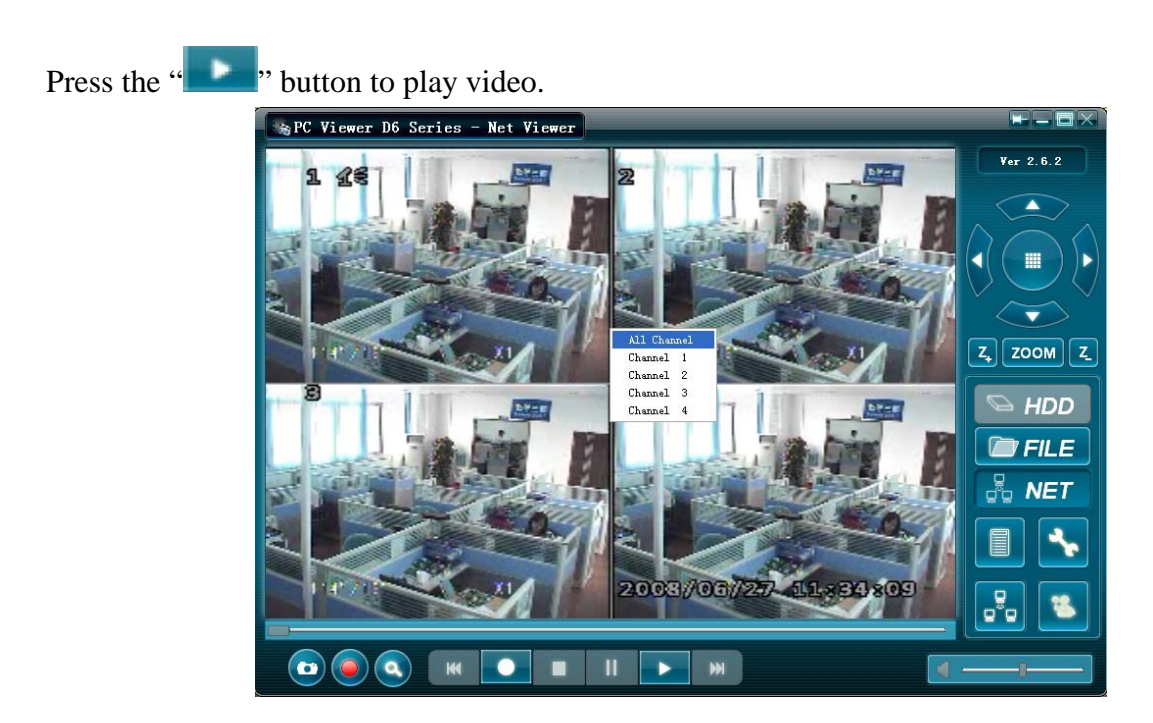

#### <span id="page-19-0"></span>**8.3.2 FILE Play Mode**

(Only when you have saved files to your PC.)

Press the " **FILE** " button to open a folder, select the file which you want to Play and double click to play video.

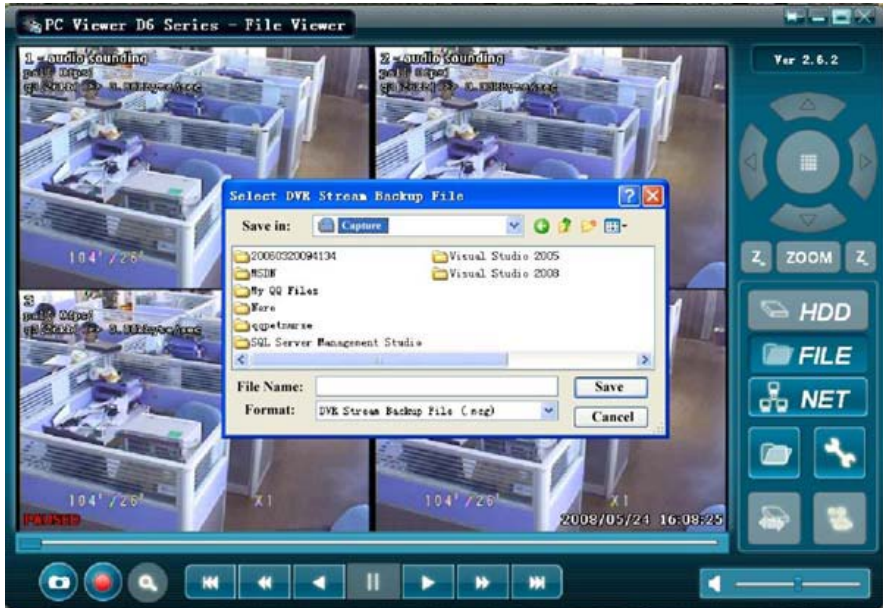

## <span id="page-20-0"></span>**Chapter 9**: **Specification**

#### DVR Specification

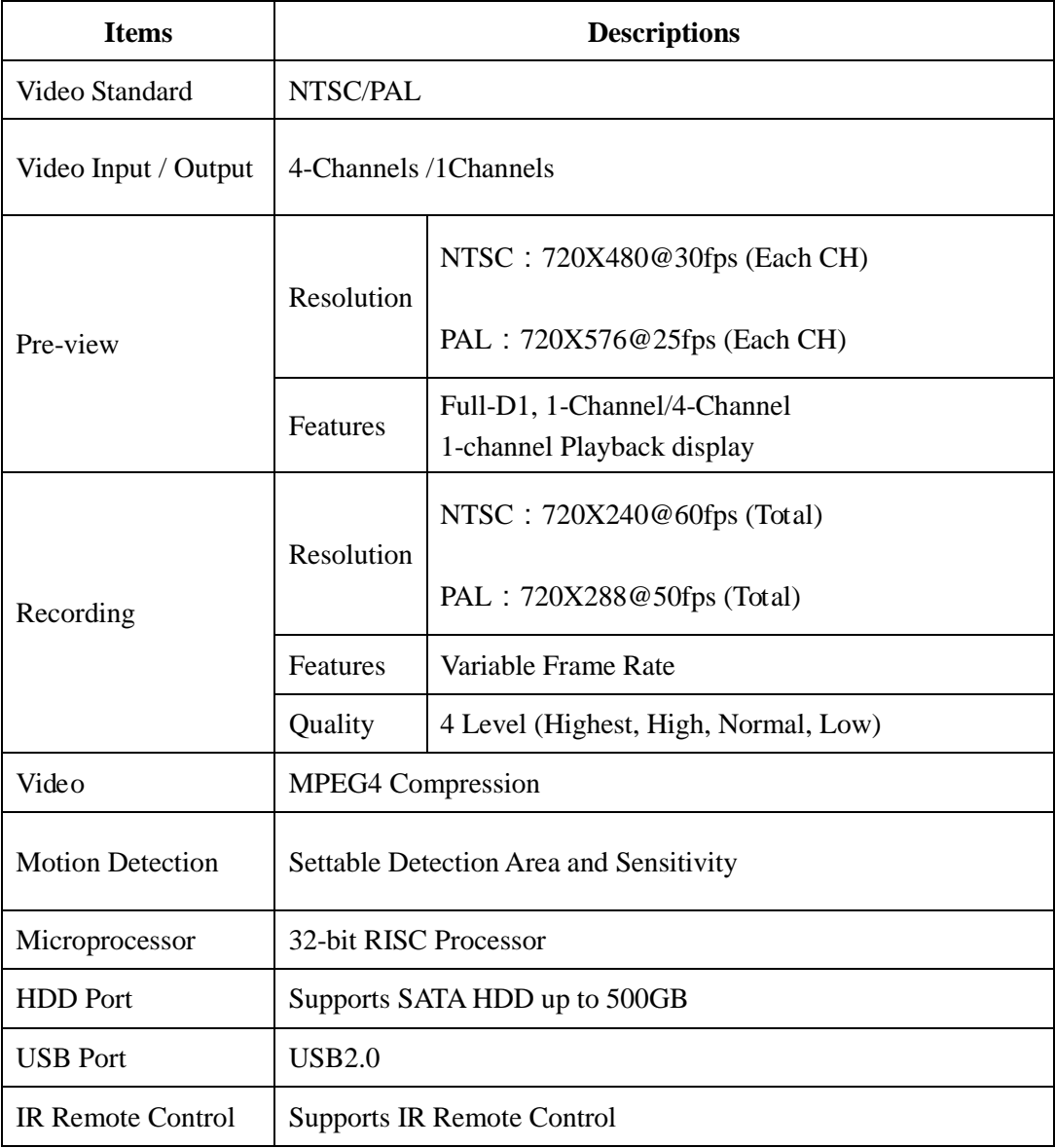

### **Chapter 10**:**Appendix**

#### <span id="page-21-1"></span><span id="page-21-0"></span>**10.1 System Connection Layout**

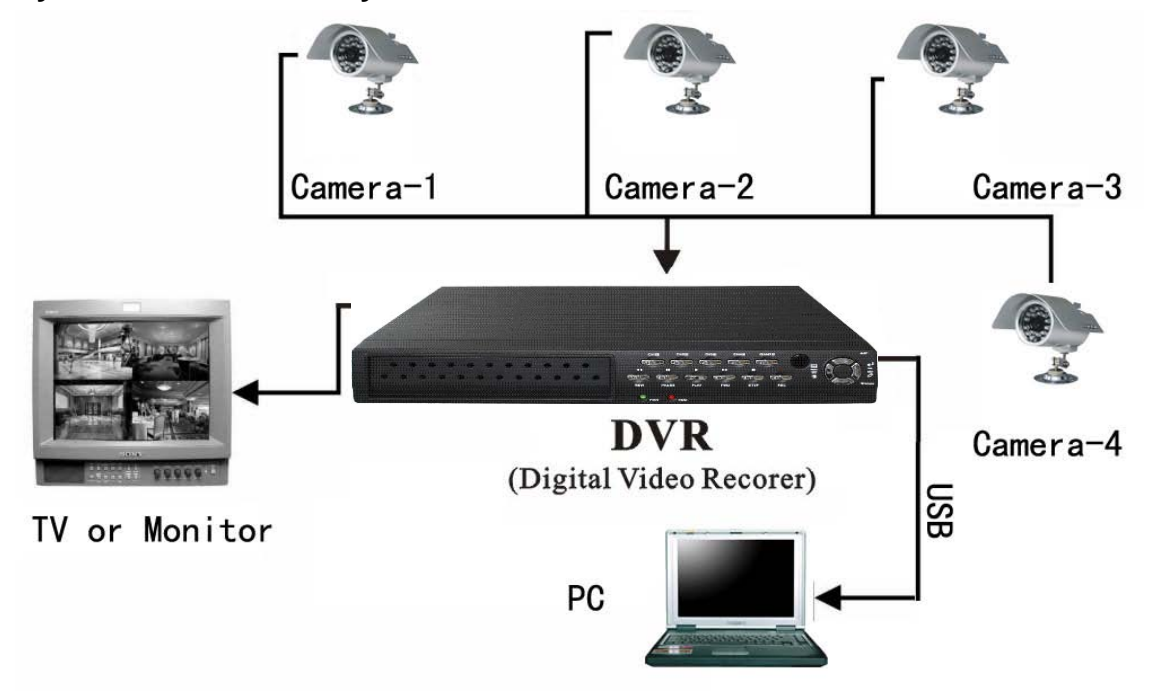

#### **10.2 Accessories**

<span id="page-21-2"></span>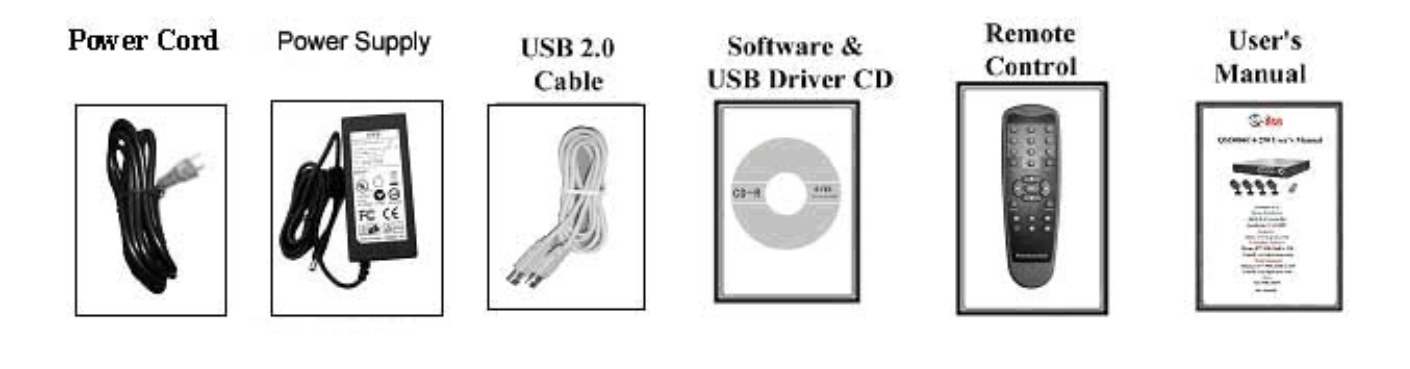

#### **Q-See Product Warranty**

Thank you for choosing our products.

All of our products users have a conditional free warranty repair service for hardware within 12 months starting from purchase date, and a free exchange service within one month (valid for manufacturing defects). Permanent upgrading service is provided for the software.

Liability Exclusions:

Any product malfunction, abnormalities in operation or damage caused by following reasons are not within the free service scope of our warranty. Please select payable service.

(1) Equipment damage caused by improper operation

(2) Improper environment and conditions in/on which the equipment operates, e.g., improper power, environment temperature, humidity and lightening strike etc. that cause equipment damage.

(3) Damage caused by acts of nature: earthquake and fire etc.

(4) Equipment damage caused by the maintenance of personnel not authorized by our company.

(5) Products sold over 12 months ago.

In order to provide various services to you, please complete registration procedure after you purchase the product. Cut off or copy User's Information Card and fax or mail it to us after the card is filled in. You can also register the product by going to the [www.q-see.com](http://www.q-see.com/) website and clicking on the Register link.

**If you have questions:** 

**Contact Us:**

**Mailing Address:** Customer Service:  **Anaheim, CA 92807**

**Tech Support:** Tech Support:  **714-998-3509**

 **DPS Inc. Phone: 877-998-3440 x 538 8015 E. Crystal Dr Email: cs@dpsi-usa.com**

 **[http://www.q-see.com](http://www.q-see.com/) Phone: 877-998-3440 x 539 Fax: Email: ts@dpsi-usa.com**

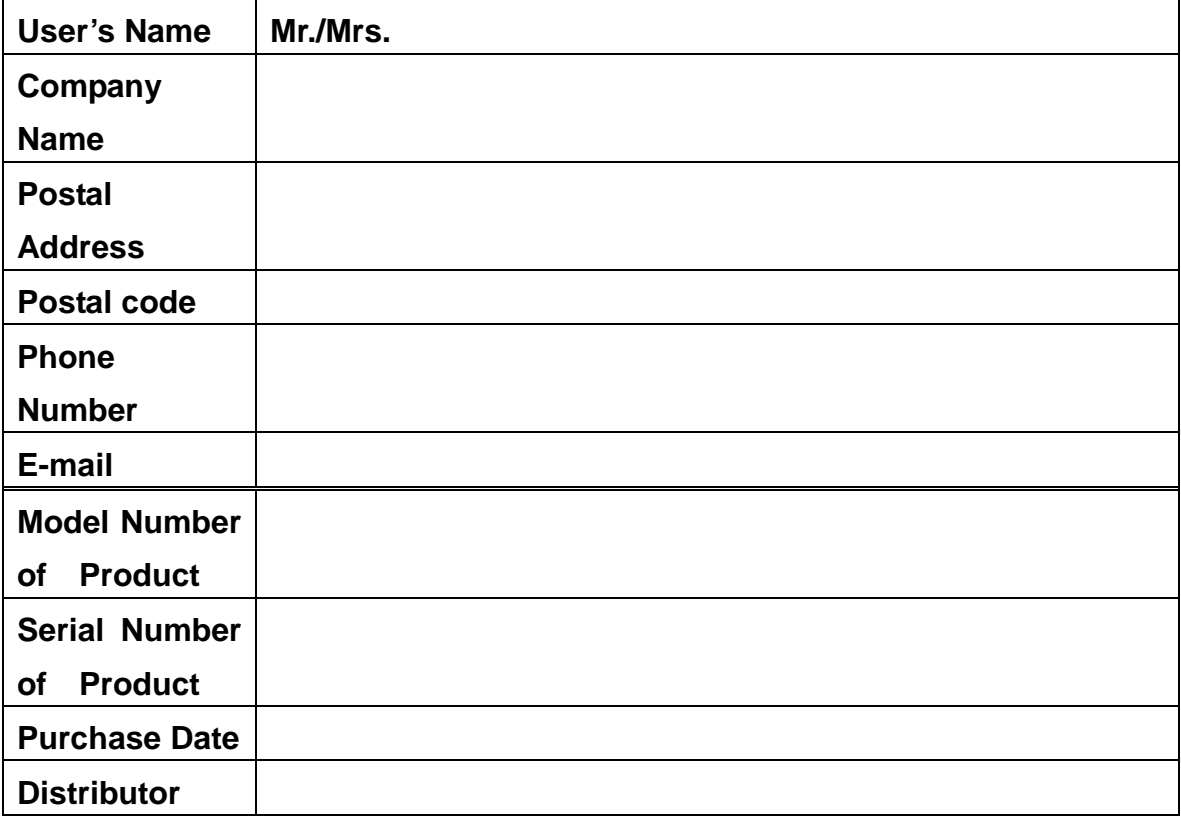

### **Customer Information Card**

The material in this document is the intellectual property of our company.

No part of this manual may be reproduced, copied, translated, transmitted, or published in any form or by any means without our company's prior written permission.

1. Our products are under continual improvement and we reserve the right to make changes without notice. But no guarantee is given as to the correctness of its contents.

2. We do not accept any responsibility for any harm caused by using our product.

3. The product picture may differ from the actual product, which is only for your reference. The accessories will probably be different according to the different selling areas. For details of accessories, please refer to your local distributor.

Copyright reserved

Free Manuals Download Website [http://myh66.com](http://myh66.com/) [http://usermanuals.us](http://usermanuals.us/) [http://www.somanuals.com](http://www.somanuals.com/) [http://www.4manuals.cc](http://www.4manuals.cc/) [http://www.manual-lib.com](http://www.manual-lib.com/) [http://www.404manual.com](http://www.404manual.com/) [http://www.luxmanual.com](http://www.luxmanual.com/) [http://aubethermostatmanual.com](http://aubethermostatmanual.com/) Golf course search by state [http://golfingnear.com](http://www.golfingnear.com/)

Email search by domain

[http://emailbydomain.com](http://emailbydomain.com/) Auto manuals search

[http://auto.somanuals.com](http://auto.somanuals.com/) TV manuals search

[http://tv.somanuals.com](http://tv.somanuals.com/)